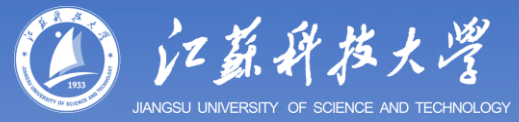

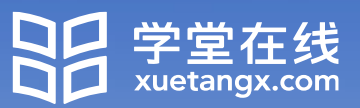

# **江苏科技大学研究生 导师网络培训学习平台**

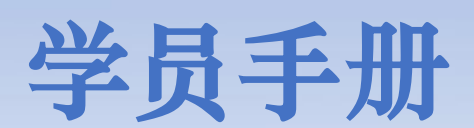

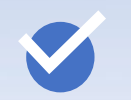

如何登录?

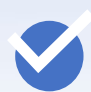

线上考核(新晋导师)

## **如何登录?**

### **登录方式:微信扫码登录**

电脑访问课程平台地址,并使用 微信扫码登录。

https://justyjscfd.yuketang.cn

**温馨提示:**推荐使用Google的Chrome 浏览器或火狐浏览器。

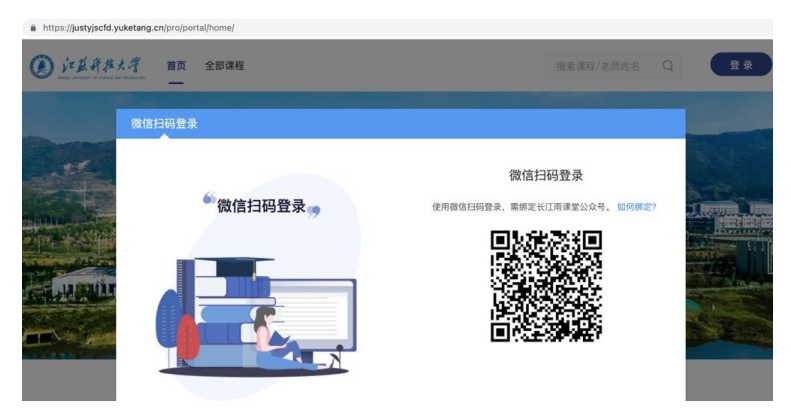

### **首次登录需完成【身份绑定】**

**温馨提示**: 身份绑定通过手机端完成, 仅首次登录时需要;身份绑定完成后, 直接微信扫码登录即可。

① 关注「长江雨课堂」公众号, 若已关注,可直接进入公众号首 页

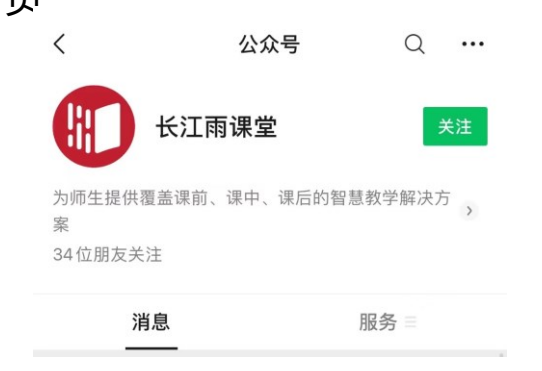

#### ③ 搜索选择「江苏科技大学研究生院」

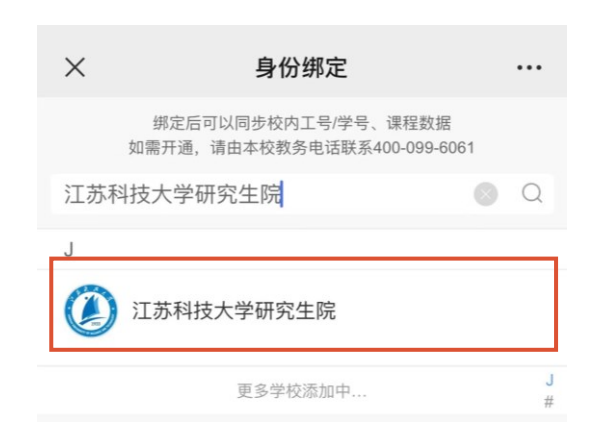

② 「长江雨课堂」公众号右下角, 点击「更多」-「身份绑定」

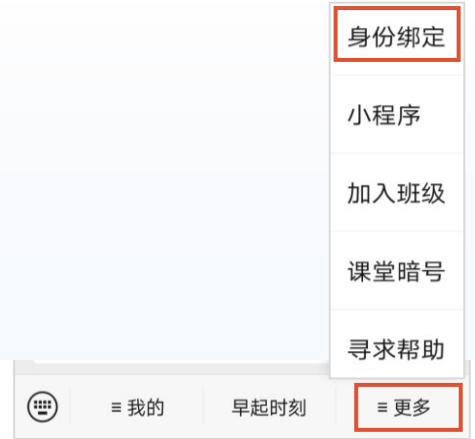

④ 账号为工号,密码为"just+账 号后六位"(如工号:123456789, 密码: "just456789"), 点击 「确认绑定」完成绑定 注:校外导师账号为身份证号

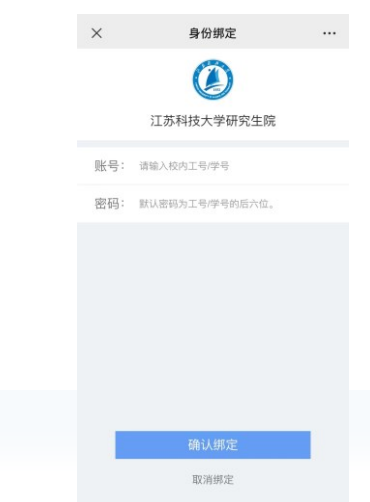

## **线上考核(线上学习结束后新晋导师统一安排)**

#### ①在电脑端使用浏览器打开: <https://justyjscfd.yuketang.cn/> 扫码登 录,点击右上角进入平台。

(4) 江蓝科技大学 首页 全部课程

搜索课程/老师姓名 Q (3) (进入平台)

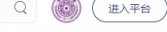

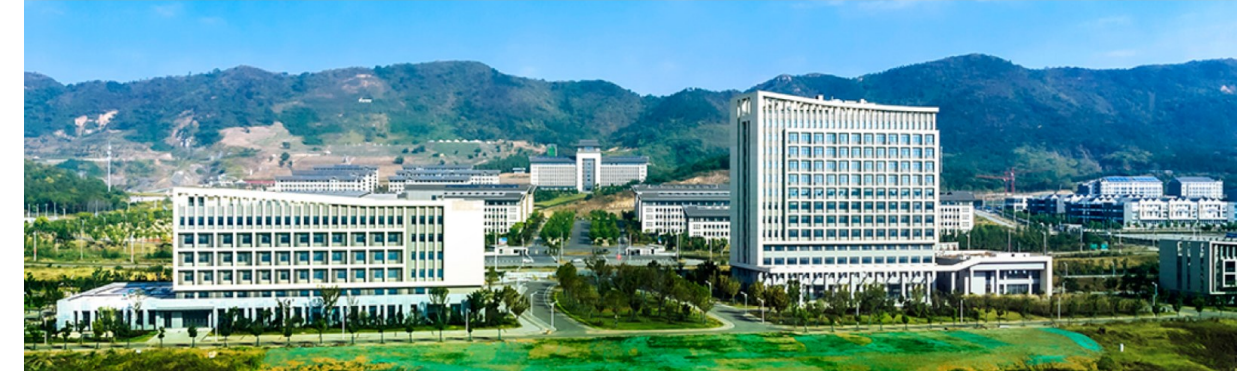

②点击「教学管理」 -「我听的课」 -「2023研究生导师培训」班级, 进入班级后点击「培训考核」 -「江苏科技大学2023年研究生导师培训 考核」试卷作答。(考核单次作答,请预留充裕时间。)

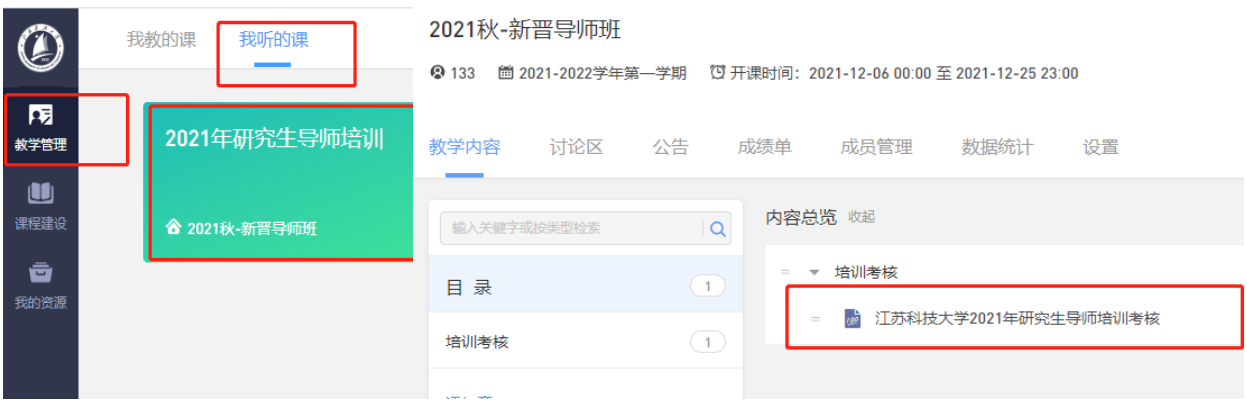

③移动端作答,打开「长江雨课堂」微信小程序,选择「我听的课」- 「2023研究生导师培训」班级,进入班级后点击「江苏科技大学2023年 研究生导师培训考核」试卷作答。(考核单次作答,请预留充裕时间。)

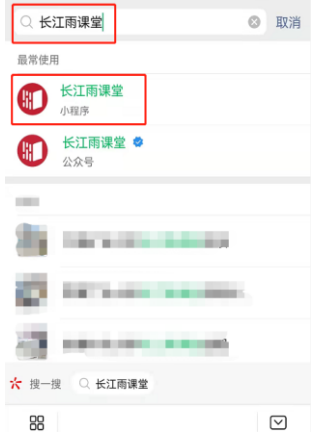

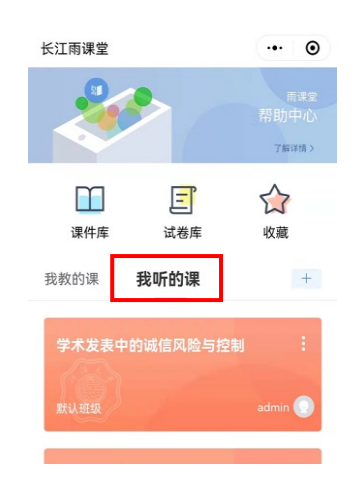

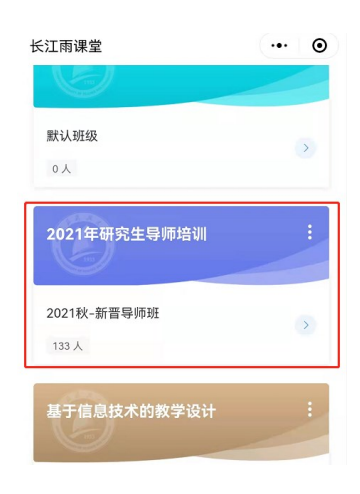

# **祝各位老师 学习愉快,收获满满!**